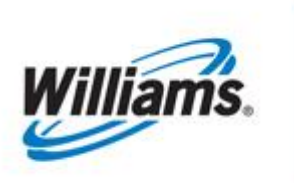

# **MDQ Validation**

Training Module

This module covers the MDQ Validation process in 1Line.

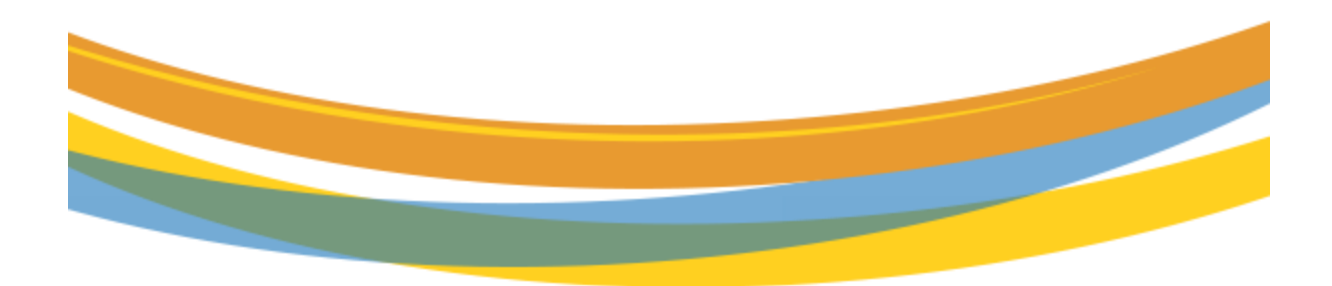

# **Table of Contents**

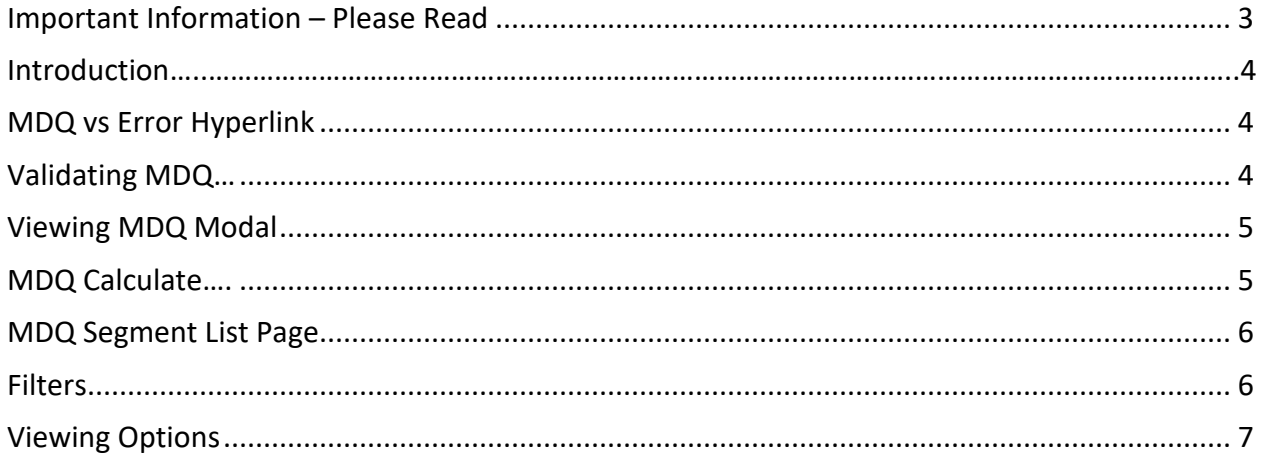

### <span id="page-2-0"></span>**Important Information – Please Read**

The information provided herein is for informational purposes only and does not modify any provision in Transco's FERC Gas Tariff. If a conflict exists between this information and Transco's FERC Gas Tariff, the provisions in Transco's FERC Gas Tariff apply. Transco makes no representation or warranty as to the completeness or accuracy of this information. Transco shall not be liable for any informational errors, incompleteness or delays, or for any actions taken in reliance on this information.

To review the tariff language specific to any topic, go to **[Transco's Informational Postings page](http://www.1line.williams.com/Transco/index.html)**, and select **Tariff** from the left hand navigation menu.

#### <span id="page-3-0"></span>**Introduction**

This module provides information about the MDQ Validation process when submitting nominations in 1Line. 1Line now automatically validates Firm Contract MDQ from the **Retrieve Nominations** page when a nomination is submitted.

#### <span id="page-3-1"></span>**MDQ vs Error Hyperlink**

When a user is exceeding MDQ, 1Line will show the nomination status as submitted and have a blue **MDQ** hyperlink. This is shown by the screenshot on the left.

Often times when submitting a nomination, 1Line may reject a nomination due to an error. When this is the case, 1Line will show the nominations status as Rejected and have a red **Error** hyperlink. This is shown on the screenshot on the right. In the event where a collection of nominations have a mixture of errors and MDQ violations, nominations with errors will be displayed first followed by any MDQ violations.

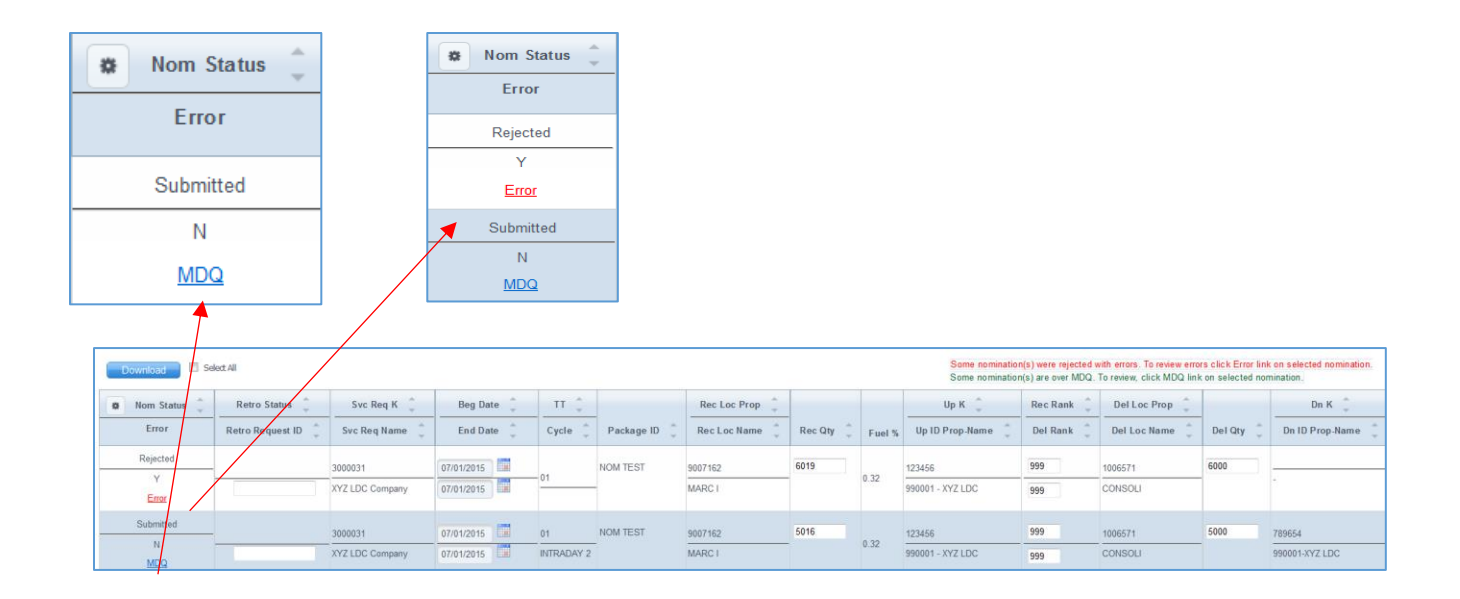

## <span id="page-3-2"></span>**Validating MDQ**

To validate MDQ:

- 1) Select the nomination(s) to be submitted by highlighting the rows
- 2) **Actions Menu>Submit Collection**

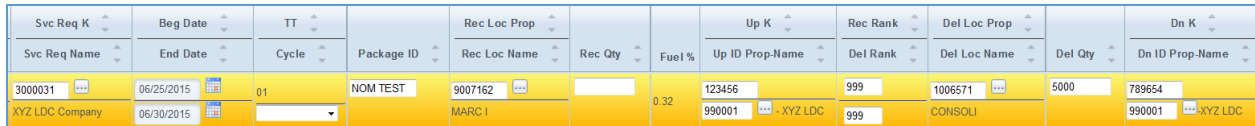

• If the nomination(s) is exceeding MDQ a warning message along with a MDQ link will appear on the nomination

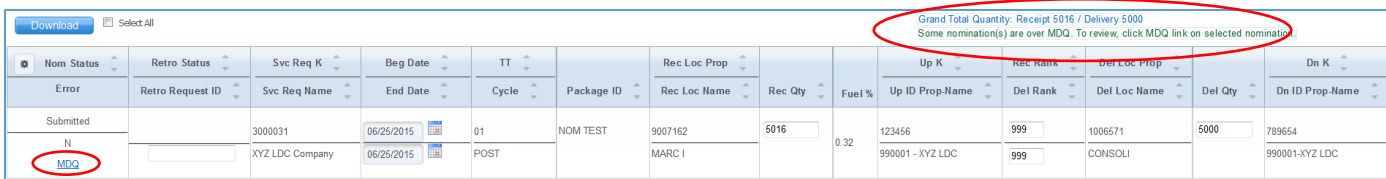

### <span id="page-4-0"></span>**Viewing MDQ Modal**

Once your nomination(s) is submitted you can view the segment(s) where you are exceeding MDQ by clicking the blue MDQ hyperlink. Once you click on the hyperlink, a popup modal will appear indicating the segment(s) where you have exceeded MDQ.

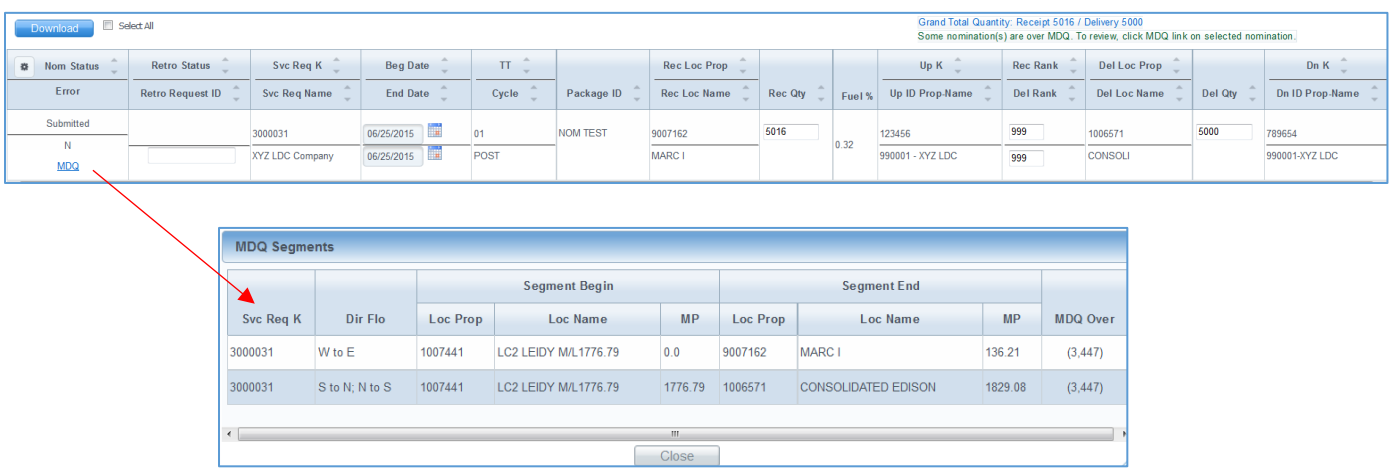

### <span id="page-4-1"></span>**MDQ Calculate**

1Line offers the option to view the MDQ of your submitted nominations through the MDQ Calculate Page.

**Note:** The MDQ Calculate page is driven by the filters set on the Retrieve Nominations page. For example, if you would like to see the MDQ for a particular contract enter that contract ID in the Svc Req K filter. If you would like to see the MDQ for all contracts leave the Svc Req K filter blank.

To view the MDQ of a particular contract, or of all contracts from the Retrieve Nominations page:

- 1) Select desired filters
- 2) Click **Retrieve**
- 3) **Actions Menu > MDQ Calculate**

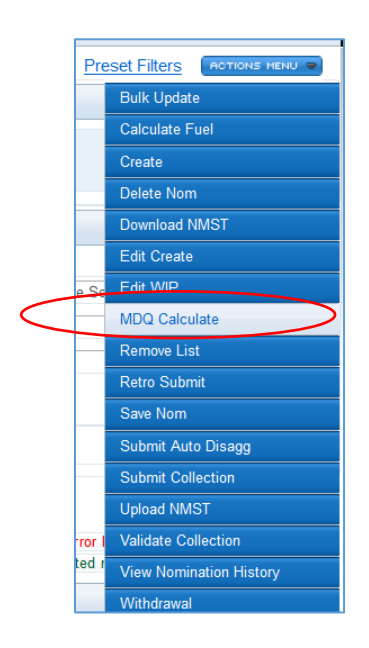

#### <span id="page-5-0"></span>**MDQ Segment List Page**

The **MDQ Calculate** page offers several viewing options. The default setting is MDQ Segments Exceeded. To select a different view option click on the associated radio button. The page will automatically refresh with that view displayed. A brief description of the filters and viewing options are provided below.

#### <span id="page-5-1"></span>**Filters**

- **Check to exclude Zero Nominations from Segment Splits** when checked in conjunction with any view option, indicates that zero nominations will not be displayed. A zero nomination is one with a nominated quantity of zero, and is not the same as no nomination. For example, if this box is *not* checked, and the option "Display Only Segments in Nomination Paths" is selected, some segments displayed may show a zero in the Nominated column, while segments with no nominations at all, will not be displayed.
- **Show PDA in MDQ calculation** when checked, PDAs are included with the nominations in the MDQ calculation.

#### <span id="page-6-0"></span>**Viewing Options**

• **MDQ Segments Exceeded** - (default view) displays those segments in which the contract's MDQ is exceeded. If no MDQ violations are found, the page will initially be blank.

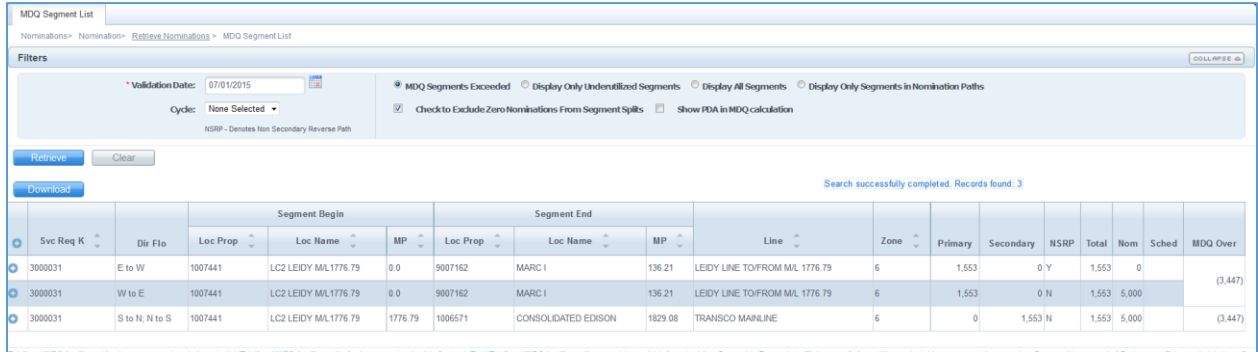

• To view nominations that are exceeding MDQ, expand the segment or segments of interest and you will be able to view all nominations in that segment.

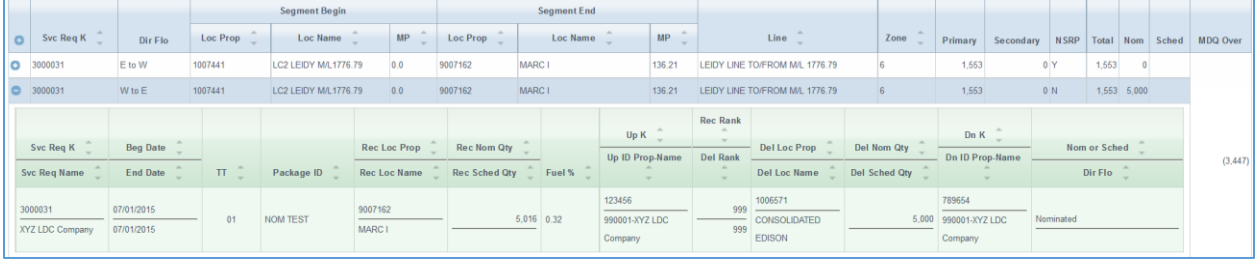

• **Display Only Underutilized Segments** - displays only segments where the entire contract MDQ is not utilized. **Note:** Does not display nominated segments over contract MDQ.

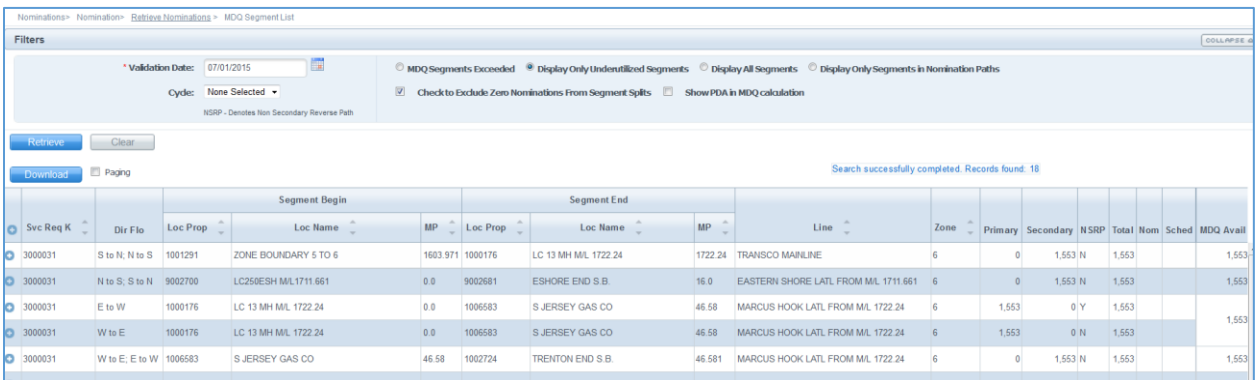

• **Display All Segments –** displays underutilized segments, segments with nominated quantities, and segments where the contract MDQ has been exceeded.

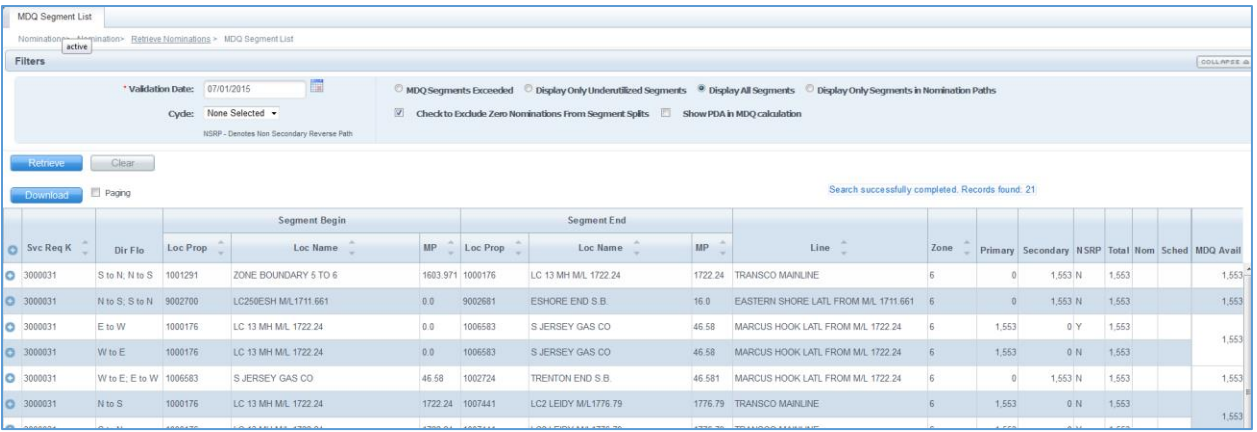

• **Display Only Segments in Nomination Paths** – displays only segments with nominated quantities including segments where the contract MDQ has been exceeded.

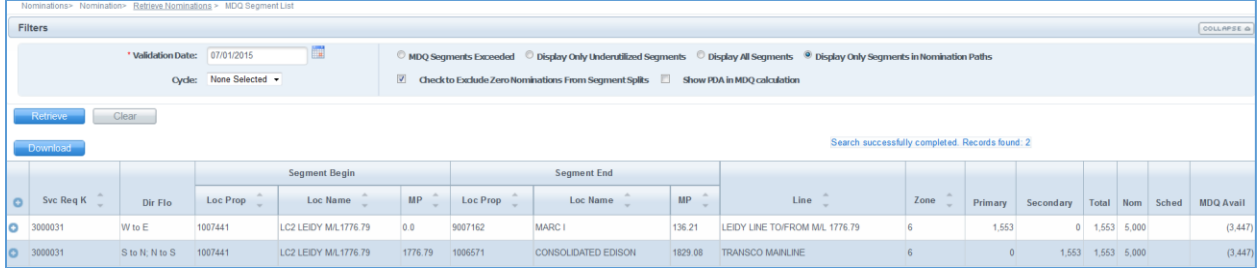

Please contact your Commercial Services Representative with any MDQ questions.